## Adjuntar el Formulario de Aceptación de Registro de Precandidatura (FAR)

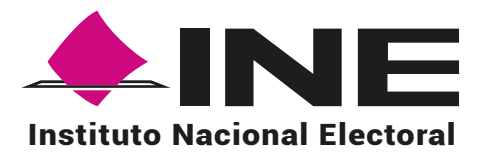

Selecciona el tipo de registro que deseas consultar y selecciona la candidatura. Al seleccionar **Diputación Federal** MR deberás seleccionar la entidad y distrito.

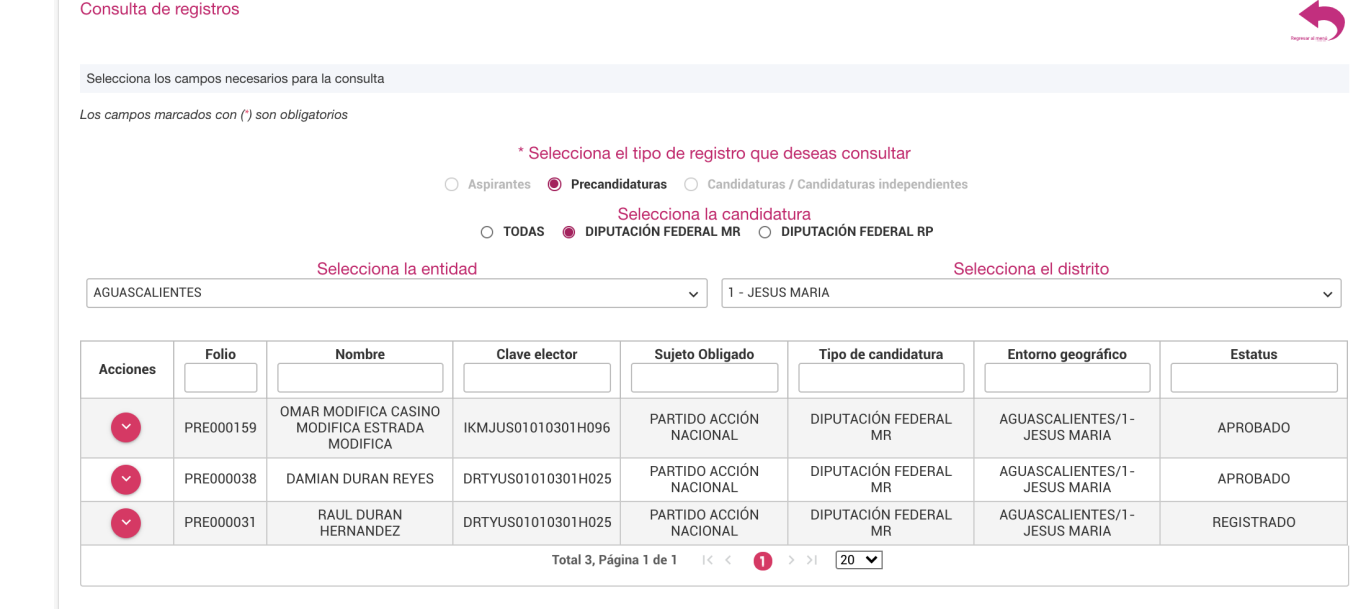

 $\times$ 

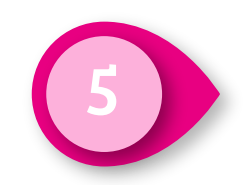

Haz clic en Examinar y selecciona el archivo que deseas adjuntar, después haz clic en Agregar y finalmente haz clic en Guardar.

## Adjuntar Formulario de Aceptación de Registro (FAR)

registros.

2

Haz clic en Gestión de la ciudadanía y partidos políticos y después en Haz clic en Gestión de la ciudadanía y partidos políticos y después en **1988 en 1988, en 1988, en Consultar/modificar**<br>Registro, ambos ubicados en el menú lateral izquierdo.

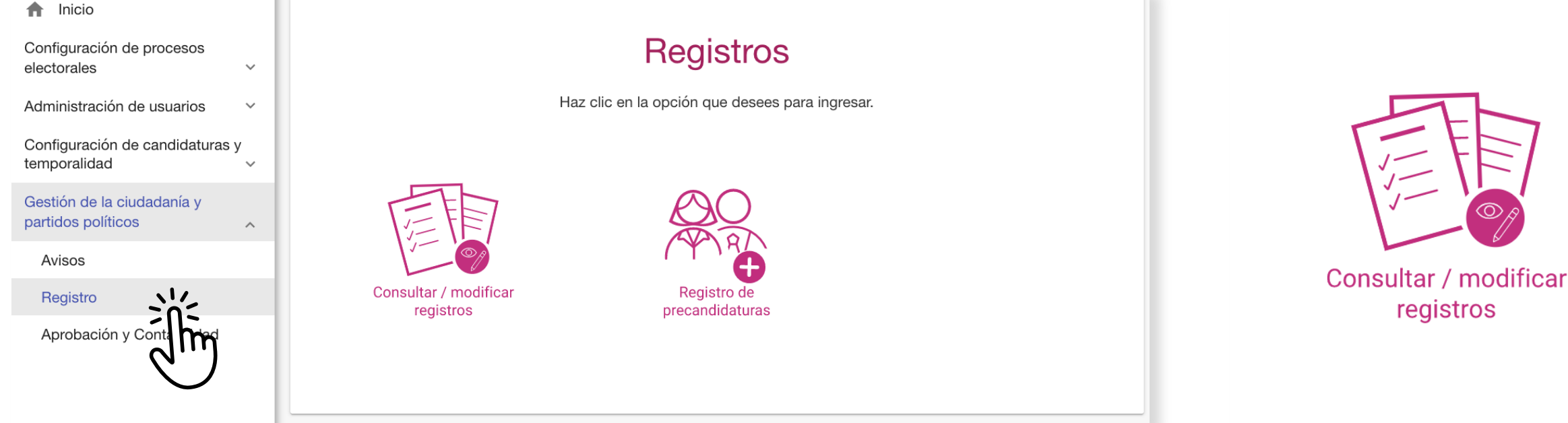

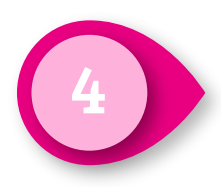

Haz clic en el menú que se encuentra en la columna Acciones y haz de la servició de la servició de la servició clic en Adjuntar FAR.

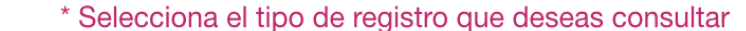

○ Aspirantes ● Precandidaturas ○ Candidaturas / Candidaturas independientes

Selecciona la candidatura  $\circledcirc$  TODAS  $\circledcirc$  DIPUTACIÓN FEDERAL MR  $\circledcirc$  DIPUTACIÓN FEDERAL RP

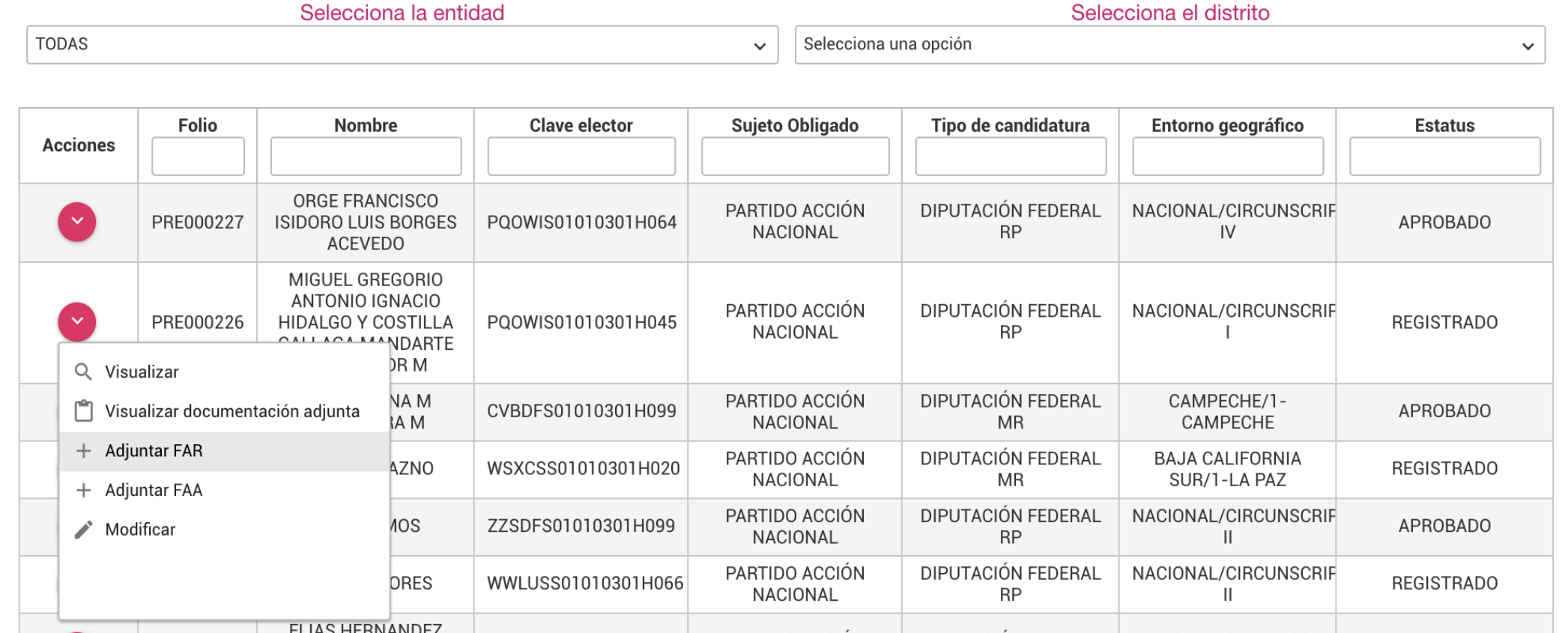

3

Nota: solo se aceptan archivos de tipo: \*.doc,\*.docx,\*.pdf,\*.png,\*.jpg y \*.jpeg. El nombre del archivo no debe tener espacios, caracteres especiales o acentos, puede contener guion bajo (\_). El peso máximo permitido es de 600 MB en total.

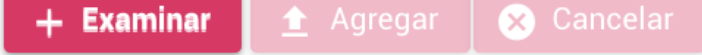

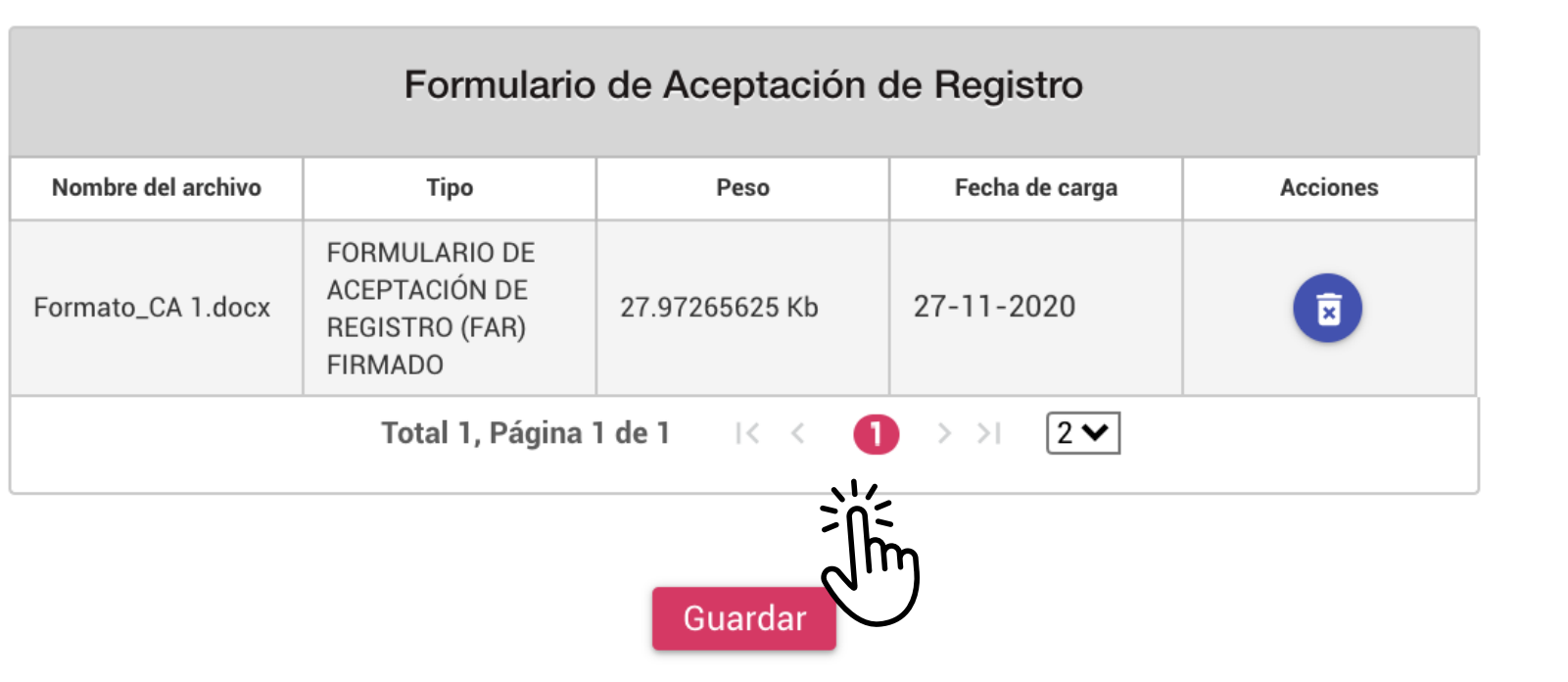